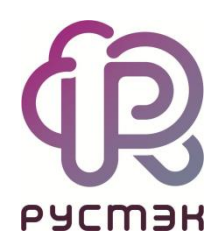

# **RUSTACK CLOUD PLATFORM**

Руководство администратора средств миграции

Релиз 1.1.0

### **Аннотация**

Данный документ описывает работу по администрированию средств миграции (СМ) в составе Rustack Cloud Platform (RCP).

Общие сведения и назначение RCP, функциональные возможности СМ содержатся в документе «Rustack Cloud Platform. Функциональные возможности». Архитектура RCP приведена в «Rustack Cloud Platform. Техническая архитектура». Используемые термины описаны в общем для всех документов «Глоссарии».

# Оглавление

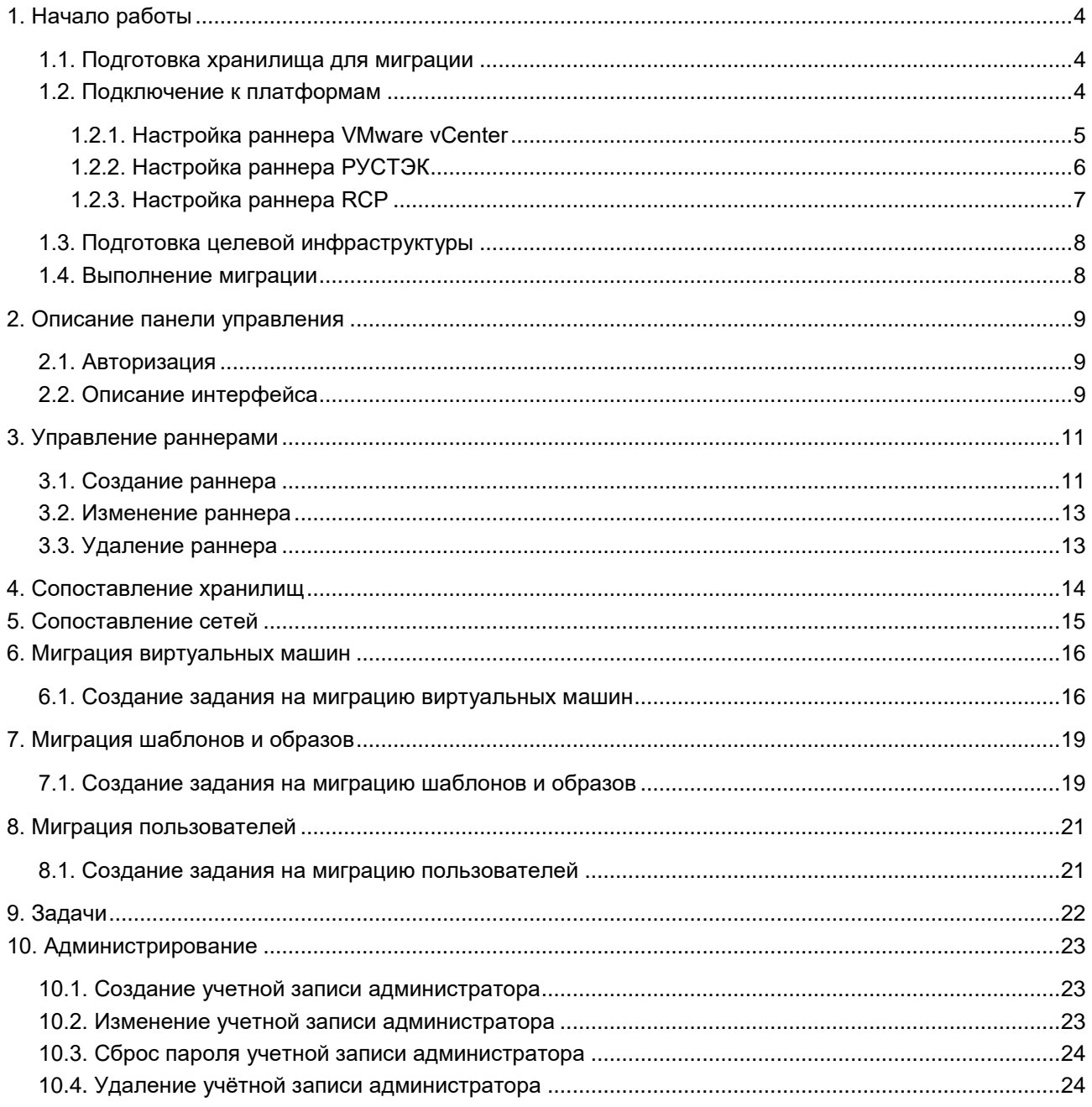

# <span id="page-3-0"></span>**1. Начало работы**

Порядок действий:

- 1. Подготовка хранилища для миграции.
- 2. Настройка раннеров для подключения к платформам.
- 3. Подготовка целевой инфраструктуры.
- 4. Выполнение миграции.

### <span id="page-3-1"></span>**1.1. Подготовка хранилища для миграции**

Должно быть подготовлено хранилище с достаточным объёмом для промежуточного хранения дисков мигрируемых виртуальных машин.

Требования к хранилищу:

- СМ должны иметь сетевой доступ к хранилищу.
- Хранилище для переноса дисков должно монтироваться к узлам платформы виртуализации РУСТЭК (ПВ РУСТЭК).

СМ позволяют переносить диски виртуальных машин следующими способами:

- 1. Использование общего NFS-хранилища (рекомендуемый способ):
	- o ПВ VMware vSphere и ПВ РУСТЭК должны иметь доступ к NFS-хранилищу;
	- o NFS-хранилище должно быть подключено в VMware vCenter как датастор (Datastore).
- 2. С помощью SSH для переноса дисков с хостов ESXi напрямую должен быть разрешён доступ по SSH к хостам ESXi.
- 3. С помощью VMware vCenter Server API.

Предусмотрены следующие методы миграции:

- Миграция с использованием подмены диска должно быть настроено подключение по SSH к инсталляции ПВ РУСТЭК.
- Миграция с использованием образа Glance.

Администратор выбирает способ переноса дисков и метод миграции при подготовке заданий на миграцию виртуальных машин.

### <span id="page-3-2"></span>**1.2. Подключение к платформам**

СМ взаимодействуют с VMware vCenter, ПВ РУСТЭК и Оркестратором RCP с помощью раннеров (микросервисов) — самостоятельных программных модулей с собственным интерфейсом прикладного программирования (API). Раннеры выполняют обнаружение существующих виртуальных инфраструктур на исходной и целевой платформах.

Средства миграции поддерживают работу с несколькими инсталляциями одной или разных платформ одновременно. Для каждой инсталляции администратор должен создать и настроить отдельный раннер.

В разделе меню **Раннеры** выполняется создание и настройка раннеров.

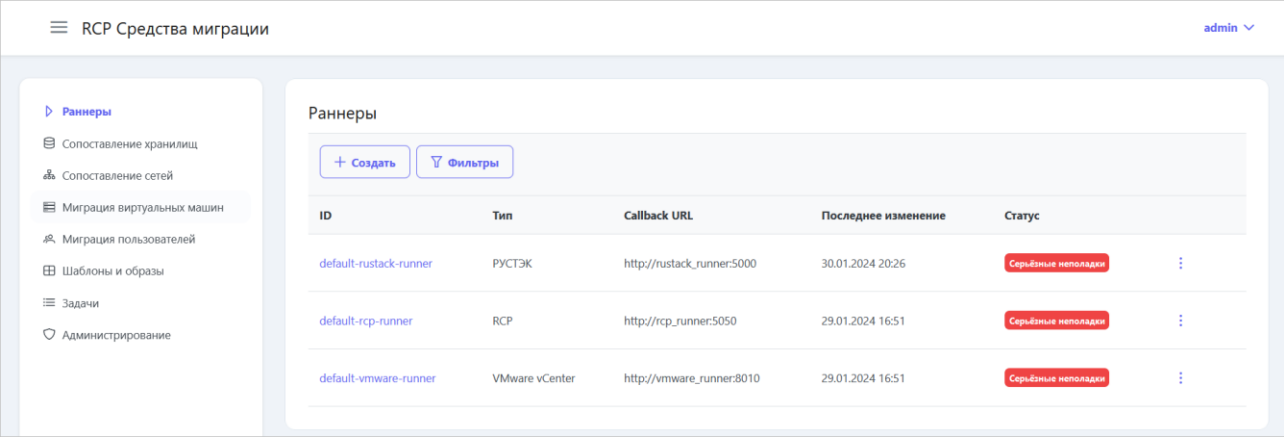

После установки средств миграции раннеры не настроены и имеют статус Серьёзные неполадки.

#### <span id="page-4-0"></span>1.2.1. Настройка раннера VMware vCenter

- 1. Перейдите в раздел меню Раннеры.
- 2. Нажмите на default-vmware-runner.
- 3. В открывшейся форме заполните поля:
	- **Название датацентра** название датацентра (Datacenter), должно соответствовать фактическому названию в VMware vSphere.
	- IP-адрес хоста vCenter IP-адрес vCenter Server Appliance.
	- о Имя пользователя для взаимодействия с vCenter имя пользователя с правами администратора для взаимодействия с VMware vCenter.
	- о Пароль от vCenter пароль пользователя с правами администратора для взаимодействия с VMware vCenter.
	- **IP-адрес хоста ESXI** IP-адрес хоста, на котором установлен ESXi.
	- Имя пользователя SSH имя пользователя для доступа по SSH к хосту ESXi.
	- Пароль пользователя SSH пароль пользователя для доступа по SSH к хосту ESXi.
	- о Имя транзитного хранилища дисков название транзитного NFS-хранилища дисков между VMware vCenter и целевой платформой.
- 4. Нажмите кнопку Сохранить.

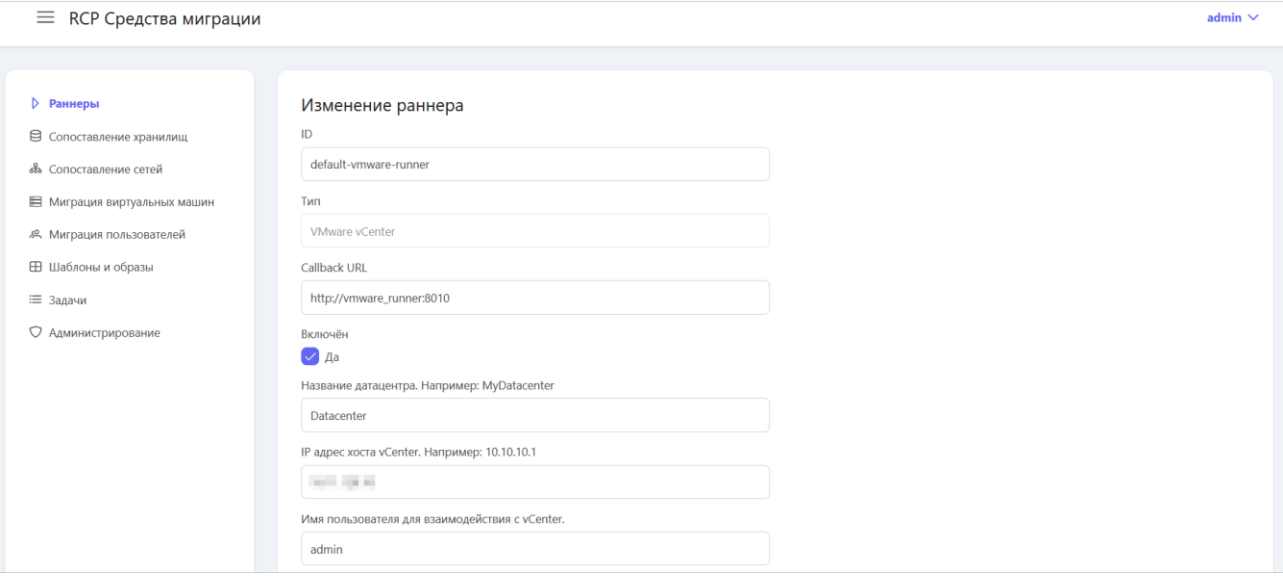

Через некоторое время после сохранения настроек статус раннера изменится на Активен, если раннер был корректно настроен. Также будут отображаться статусы доступных способов переноса

дисков: NFS и/или SSH. Статусы должны быть зелёными, если соответствующие настройки выполнены верно.

#### <span id="page-5-0"></span>1.2.2. Настройка раннера РУСТЭК

- 1. Перейдите в раздел меню Раннеры.
- 2. Нажмите на default-rustack-runner.
- 3. В открывшейся форме заполните поля:
	- Содержимое файла clouds.yml, описывающее параметры подключения к OpenStack Identity - содержимое файла clouds.yml, описывающее параметры подключения к OpenStack Identity для учётной записи service - секции rustack и rustack system:

```
- -clouds:
rustack:
 auth:
   auth url: http://192.0.2.44/keystone/v3/
   username: service
   password: password21
   domain id: default
   project name: admin
 identity api version: 3
  region name: RegionOne
  interface: public
rustack system:
 auth:
   auth url: http://192.0.2.44/keystone/v3/
   username: service
   password: password21
   user domain id: default
   system scope: all
  identity api version: 3
  region name: RegionOne
  interface: public
```
Файл clouds.yml **находится** по пути /etc/openstack/clouds.yml на управляющем узле ПВ РУСТЭК.

- **IP-адрес хоста** IP-адрес хоста, на котором установлена ПВ РУСТЭК.
- о Имя пользователя SSH имя пользователя для доступа по SSH к хосту ПВ РУСТЭК.
- Пароль пользователя SSH пароль пользователя для доступа по SSH к хосту ПВ РУСТЭК.
- монтирования разделяемой директории ⊙ Точка  $NFS$ -сервера — точка монтирования разделяемой директории NFS-сервера, например, /tranzit.
- Имя вспомогательного образа Linux, используемого при создании ВМ имя вспомогательного образа Linux, используемого при создании заготовок ВМ, у которых в дальнейшем подменяются диски.
- 4. Нажмите кнопку Сохранить.

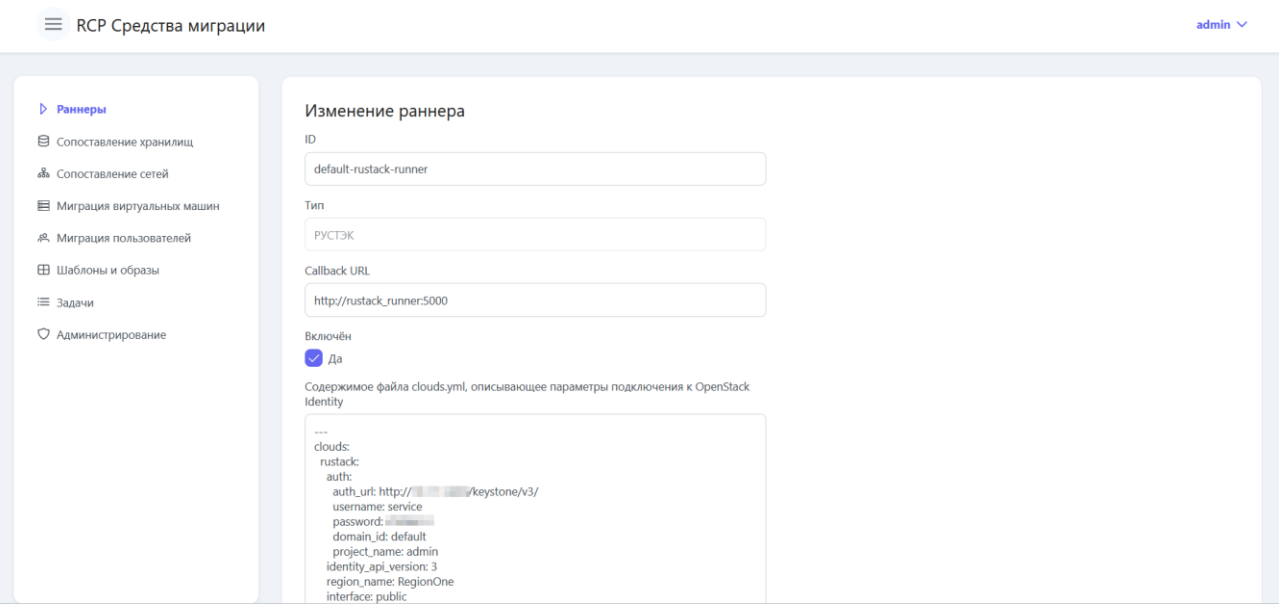

Через некоторое время после сохранения настроек статус раннера изменится на **Активен**, если раннер был корректно настроен. Также будут отображаться статусы доступных способов переноса дисков: **NFS** и/или **SSH**. Статусы должны быть зелёными, если соответствующие настройки выполнены верно.

#### <span id="page-6-0"></span>**1.2.3. Настройка раннера RCP**

Если планируется миграция ВМ в RCP, раннер РУСТЭК также требуется настроить.

- 1. Перейдите в раздел меню **Раннеры**.
- 2. Нажмите на **default-rcp-runner**.
- 3. В открывшейся форме заполните поля:
	- o **Адрес, который будет использоваться для выполнения запросов** адрес портала самообслуживания RCP.
	- o **Токен, который будет использоваться для выполнения запросов** токен пользователя RCP с глобальными ролями администратора платформы и администратора клиента.
- 4. Нажмите кнопку **Сохранить**.

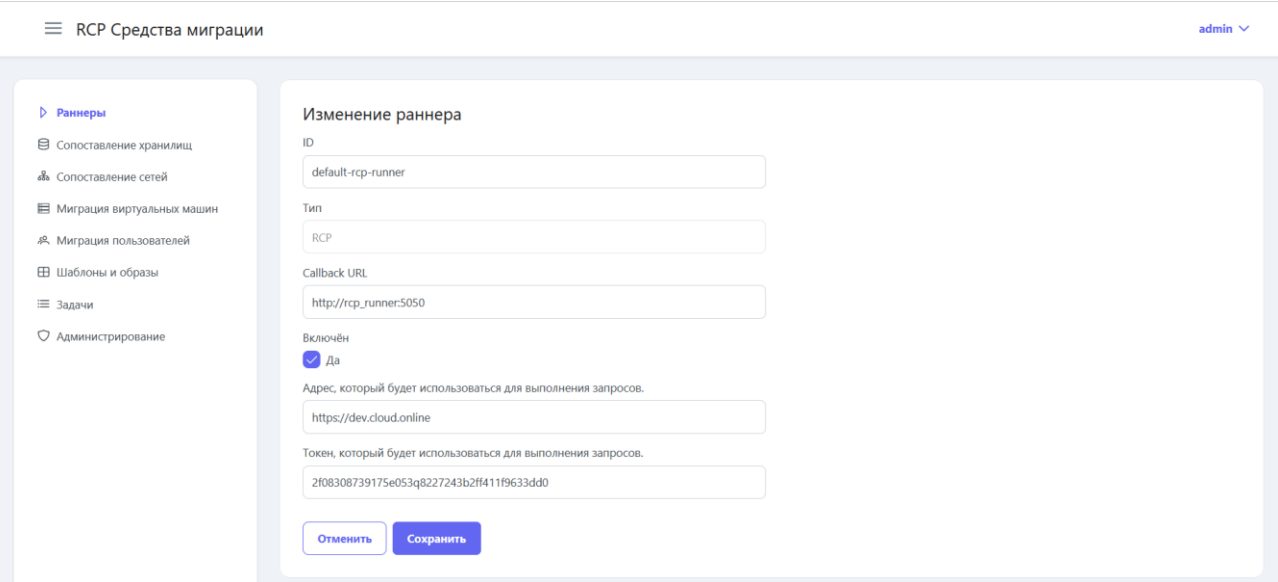

Через некоторое время после сохранения настроек статус раннера изменится на **Активен**, если раннер был корректно настроен.

### <span id="page-7-0"></span>**1.3. Подготовка целевой инфраструктуры**

Выберите на какую целевую платформу будет осуществляться миграция инфраструктуры, работающей на платформе VMware vCenter, — на ПВ РУСТЭК или в RCP.

До начала миграции на ПВ РУСТЭК в рамках сопоставления инфраструктуры пользователь с ролью администратора платформы должен создать в панели управления ПВ РУСТЭК:

- проекты,
- $\bullet$  сети,
- дисковые типы (хранилища).

Подробная информация о работе в панели управления ПВ РУСТЭК представлена в [«Руководстве администратора платформы виртуализации РУСТЭК»](https://kb.rustack.ru/rustack-platform/rustack-2-6-1/rustack_2.6.1_admin_guide_(19.03.2024).pdf). Рекомендуется ознакомиться с документацией до начала использования СМ для понимания различий между платформой VMware vCenter и ПВ РУСТЭК, на которой предстоит дальнейшая работа.

Аналогично до начала миграции в RCP пользователь с глобальными ролями администратора платформы и администратора клиента должен создать в портале самообслуживания RCP:

- проекты,
- ВЦОДы,
- $\bullet$  сети,
- профили хранения.

Подробная информация о работе в портале самообслуживания RCP представлена в «Руководстве пользователя Rustack Cloud Platform». Рекомендуется ознакомиться с документацией до начала использования СМ для понимания различий между платформой VMware vCenter и RCP, с которой предстоит дальнейшая работа.

Установите соответствия между хранилищами и сетями на платформе VMware vCenter с аналогичными сущностями на целевой платформе. Подробнее см. в разделах [Сопоставление](#page-13-0)  [хранилищ](#page-13-0) и [Сопоставление сетей.](#page-14-0)

#### <span id="page-7-1"></span>**1.4. Выполнение миграции**

Определите, какие виртуальные машины (ВМ), шаблоны ОС и пользователи должны быть перенесены, а также какие требования и ограничения существуют для миграции.

Оцените ресурсы, которые потребуются для миграции, такие как пропускная способность сети, объём дискового пространства и вычислительные мощности.

Рекомендуется провести миграцию на тестовой среде, чтобы убедиться в её успешности и отсутствии проблем.

Создайте и запустите задания на миграцию необходимых ВМ, шаблонов и образов, а также пользователей. Подробная информация представлена в соответствующих разделах: [Миграция](#page-15-0)  [виртуальных машин,](#page-15-0) [Миграция шаблонов и образов](#page-18-0) и [Миграция пользователей.](#page-20-0)

После миграции проверьте работу ВМ и сетей, работу информационной системы, чтобы убедиться в корректности выполненной миграции.

# <span id="page-8-0"></span>**2. Описание панели управления**

Все доступные администратору действия выполняются в панели управления СМ.

### <span id="page-8-1"></span>**2.1. Авторизация**

Для работы в панели управления СМ подходят все популярные современные браузеры: Google Chrome, Apple Safari, Microsoft Edge, Firefox, Opera.

Для входа в панель управления задайте в адресной строке браузера её адрес https://{IP адрес панели управления}.

Авторизуйтесь с логином и паролем администратора средств миграции.

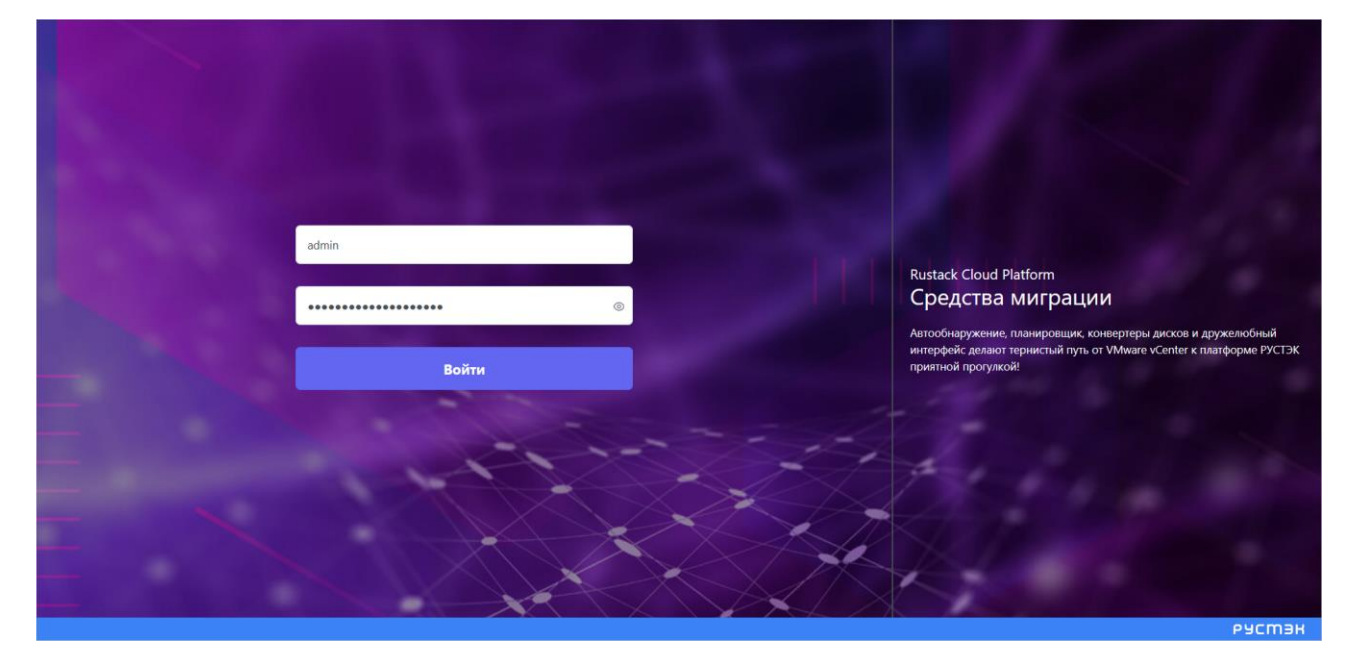

## <span id="page-8-2"></span>**2.2. Описание интерфейса**

На главной странице отображается:

- число активных (выполняющихся сейчас) задач на миграцию и число всех задач;
- число активных заданий на миграцию ВМ и число всех заданий;
- число активных заданий на миграцию шаблонов и образов и число всех заданий;
- список раннеров.

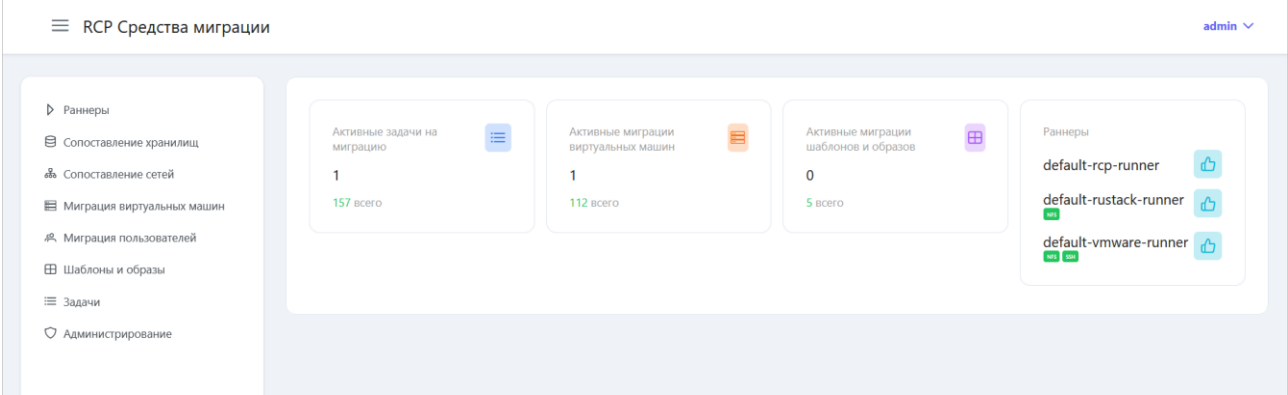

В левой части окна отображаются основные разделы меню:

- **Раннеры** создание, изменение и удаление раннеров, которые обеспечивают взаимодействие средств миграции с платформами виртуализации и RCP;
- **Сопоставление хранилищ** сопоставление хранилищ VMware vCenter с хранилищами целевой платформы;
- **Сопоставление сетей** сопоставление сетей VMware vCenter с сетями целевой платформы;
- **Миграция виртуальных машин** создание заданий на миграцию виртуальных машин и просмотр информации о заданиях на миграцию;
- **Миграция пользователей** создание заданий на миграцию пользователей и просмотр информации о заданиях на миграцию;
- **Шаблоны и образы** создание заданий на миграцию шаблонов и образов виртуальных машин и просмотр информации о заданиях на миграцию;
- **Задачи** просмотр информации о всех текущих и завершённых задачах, например: миграция отдельной ВМ, миграция пользователя, миграция шаблона;
- **Администрирование** создание, изменение и удаление учётных записей администраторов средств миграции.

Чтобы скрыть или отобразить разделы меню, нажмите кнопку  $\equiv$  в верхнем левом углу панели.

При нажатии в правом верхнем углу панели управления на логин администратора раскрывается список с тремя дополнительными кнопками:

- **• Де профиль** окно редактирования профиля можно изменить имя и пароль;
- **Тёмная тема** кнопка выбора тёмной/светлой темы интерфейса;
- **Выйти** кнопка выхода из панели управления.

# <span id="page-10-0"></span>**3. Управление раннерами**

СМ поддерживают работу с несколькими инсталляциями одной или разных платформ одновременно. Для каждой инсталляции администратор должен создать и настроить отдельный раннер.

После установки СМ автоматически создаются три раннера для подключения к VMware vCenter, ПВ РУСТЭК и RCP, которые можно использовать для первых инсталляций. Первоначальный статус раннеров — **Серьёзные неполадки**, поэтому их требуется настроить (см. подраздел [Подключение к](#page-3-2)  [платформам\)](#page-3-2). Для последующих или других инсталляций создайте отдельные раннеры, см. подраздел [Создание раннера.](#page-10-1)

В разделе меню **Раннеры** отображается информация о раннерах:

- **ID** название раннера;
- **Тип** тип раннера: VMware vCenter, РУСТЭК, RCP;
- **Callback URL** адрес, по которому раннер доступен для остальных компонентов средств миграции;
- **Последнее изменение** дата и время последнего изменения настроек раннера;
- **Статус** текущий статус раннера: **Активен**, **Оффлайн, Неполадки, Серьёзные неполадки**. Для раннеров типа РУСТЭК и VMware vCenter также отображаются статусы доступных способов переноса дисков: **NFS** и/или **SSH**.

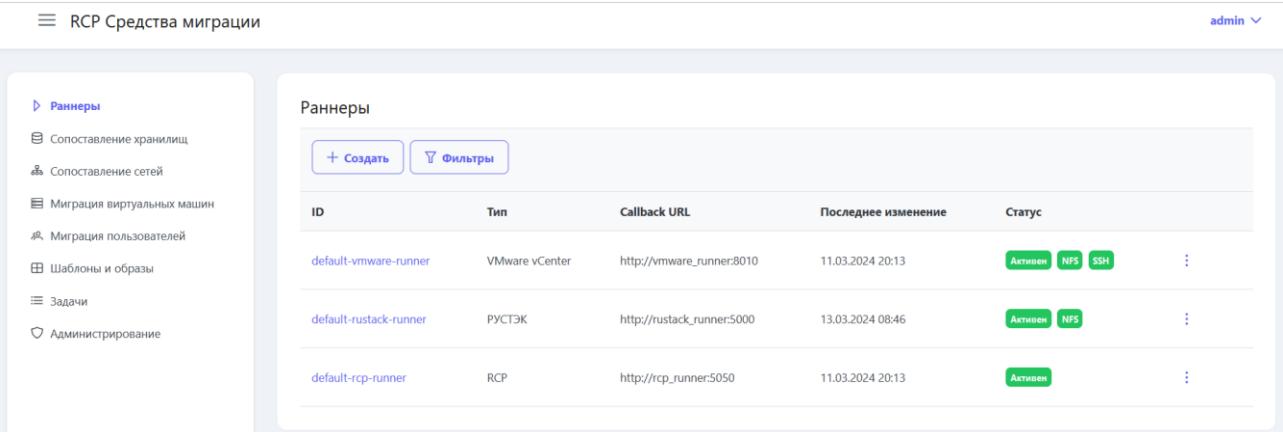

Список раннеров можно фильтровать по имени (ID) раннера. Чтобы активировать фильтр, нажмите кнопку **Фильтры**. Чтобы сбросить фильтр, нажмите кнопку **Сбросить фильтры**.

### <span id="page-10-1"></span>**3.1. Создание раннера**

Перед созданием раннера в панели управления СМ в системе должен быть создан и настроен соответствующий контейнер с раннером.

Чтобы создать раннер:

- 1. Перейдите в раздел меню **Раннеры**.
- 2. Нажмите кнопку **Создать**.
- 3. В открывшейся форме заполните поля:
	- o **ID** название (идентификатор) раннера. Должно быть уникальным.
	- o **Тип** тип раннера: VMware vCenter, РУСТЭК, RCP.
- **Callback URL** адрес, по которому раннер доступен для остальных компонентов средств миграции. Должен начинаться с http:// или https://.
- Включён установите флаг для включения раннера после его создания.  $\circ$
- 4. Нажмите кнопку Далее раннер будет создан. На форме появятся дополнительные настройки, которые зависят от типа раннера.
- 5. Заполните дополнительные поля настроек:
	- а. Для раннера VMware vCenter:
		- Название датацентра название датацентра (Datacenter), должно соответствовать фактическому названию в VMware vSphere.
		- IP-адрес хоста vCenter IP-адрес VMware vCenter Server Appliance.
		- Имя пользователя для взаимодействия с vCenter имя пользователя с правами администратора для взаимодействия с VMware vCenter.
		- Пароль от vCenter пароль пользователя с правами администратора для взаимодействия с VMware vCenter.
		- **IP-адрес хоста ESXi** IP-адрес хоста, на котором установлен ESXi.
		- Имя пользователя SSH имя пользователя для доступа по SSH к хосту ESXi.
		- Пароль пользователя SSH пароль пользователя для доступа по SSH к хосту ESXi.
		- Имя транзитного хранилища дисков название транзитного NFSхранилища дисков между VMware vCenter и целевой платформой.
	- b. Для раннера РУСТЭК:
		- Содержимое файла clouds.yml, описывающее параметры подключения к OpenStack Identity - часть файла clouds. yml, которая описывает параметры подключения для учётной записи service - секции rustack и Файл clouds. yml rustack system. находится по ПУТИ /etc/openstack/clouds.yml на управляющем узле ПВ РУСТЭК.
		- **IP-адрес хоста** IP-адрес хоста, на котором установлена ПВ РУСТЭК.  $\blacksquare$
		- Имя пользователя SSH имя пользователя для доступа по SSH к хосту ПВ РУСТЭК.
		- Пароль пользователя SSH пароль пользователя для доступа по SSH к хосту ПВ РУСТЭК.
		- Точка монтирования разделяемой директории NFS-сервера точка монтирования разделяемой директории NFS-сервера, например, /tranzit.
		- Имя вспомогательного образа Linux, используемого при создании ВМ имя вспомогательного образа Linux, используемого при создании заготовок ВМ, у которых в дальнейшем подменяются диски.
	- с. Для раннера RCP:
		- Адрес, который будет использоваться для выполнения запросов - $\mathbf{r}$  . адрес портала самообслуживания RCP.
		- Токен, который будет использоваться для выполнения запросов токен  $\blacksquare$ пользователя Оркестратора с глобальными ролями администратора платформы и администратора клиента.
- 6. Нажмите кнопку Сохранить.

Через некоторое время после создания статус раннера изменится на Активен, если раннер был корректно настроен. Для раннеров типа РУСТЭК и VMware vCenter также будут отображаться статусы доступных способов переноса дисков: NFS и/или SSH. Статусы должны быть зелёными, если соответствующие настройки выполнены верно.

# <span id="page-12-0"></span>**3.2. Изменение раннера**

Чтобы изменить раннер:

- 1. Перейдите в раздел меню **Раннеры**.
- 2. Нажмите на ID раннера или на кнопку и выберите **Изменить**.
- 3. В открывшейся форме измените необходимые настройки раннера, подробнее см. в подразделе [Создание раннера.](#page-10-1) Доступно изменение всех настроек раннера кроме его типа.
- 4. Нажмите кнопку **Сохранить.**

# <span id="page-12-1"></span>**3.3. Удаление раннера**

При удалении раннера все выполняющиеся в данный момент миграции прервутся с ошибкой.

Чтобы удалить раннер:

- 1. Перейдите в раздел меню **Раннеры**.
- 2. На строке раннера нажмите кнопку и выберите **Удалить**.
- 3. В открывшемся окне подтвердите удаление.

# <span id="page-13-0"></span>**4. Сопоставление хранилищ**

До подключения СМ к VMware vCenter и целевой платформе РУСТЭК или RCP раздел меню **Сопоставление хранилищ** не будет отображать информацию о хранилищах на виртуальных инфраструктурах. Чтобы подключиться к платформам, создайте и настройте соответствующие раннеры. Подробнее см. в разделе [Управление раннерами.](#page-10-0)

СМ позволяют сопоставить виртуальные хранилища на VMware vCenter с хранилищами в целевой инфраструктуре — ПВ РУСТЭК или RCP. Это облегчает процесс настройки миграции, поскольку ВМ на исходной платформе VMware vCenter могут находиться на разных хранилищах. Позднее, при планировании миграции конкретных ВМ установленные соответствия будут использоваться по умолчанию, но могут быть переопределены администратором, подробнее см. в разделе [Миграция виртуальных машин.](#page-15-0)

В разделе меню **Сопоставление хранилищ** выберите соответствующие раннеры для платформы VMware vCenter и целевой платформы на вкладке **РУСТЭК** или **RCP**.

В левой части формы отображается список хранилищ на платформе vCenter с указанием кластера, если хранилище относится к кластеру.

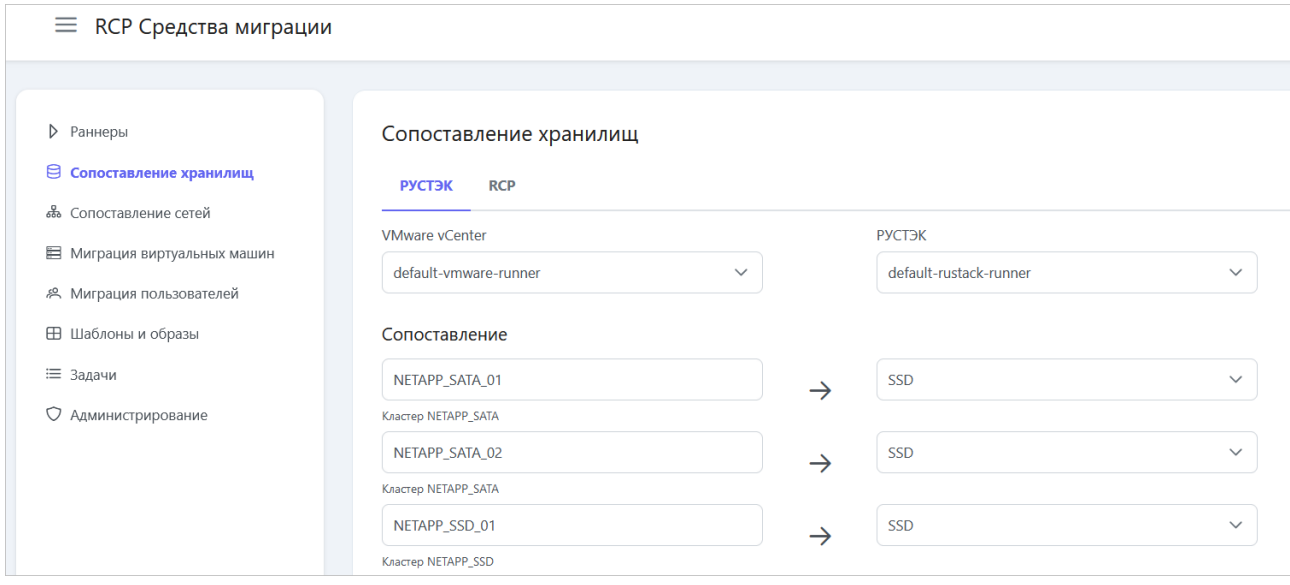

На вкладке **РУСТЭК** в правой части формы отображается список доступных дисковых типов на ПВ РУСТЭК, например SSD, SATA, SAS. Задайте сопоставление, выбрав дисковый тип на ПВ РУСТЭК.

На вкладке **RCP** в правой части формы отображается список доступных профилей хранения в RCP, например: SSD, SATA, SAS. Задайте сопоставление, выбрав профиль хранения в RCP.

# <span id="page-14-0"></span>**5. Сопоставление сетей**

До подключения СМ к VMware vCenter и целевой платформе РУСТЭК или RCP раздел меню **Сопоставление сетей** не будет отображать информацию о сетях на виртуальных инфраструктурах. Чтобы подключиться к платформам, создайте и настройте соответствующие раннеры. Подробнее см. в разделе [Управление раннерами.](#page-10-0)

СМ позволяют сопоставить виртуальные сети на VMware vCenter с сетями в целевой инфраструктуре — ПВ РУСТЭК или RCP. Это облегчает процесс настройки миграции, поскольку ВМ на исходной платформе VMware vCenter могут быть подключены к разным сетям. Позднее, при планировании миграции конкретных ВМ установленные соответствия будут использоваться по умолчанию, но могут быть переопределены администратором, подробнее см. в разделе [Миграция](#page-15-0)  [виртуальных машин.](#page-15-0)

В разделе меню **Сопоставление сетей** выберите соответствующие раннеры для платформы VMware vCenter и целевой платформы на вкладке **РУСТЭК** или **RCP**.

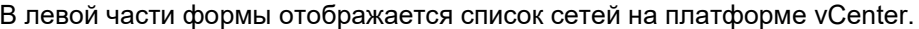

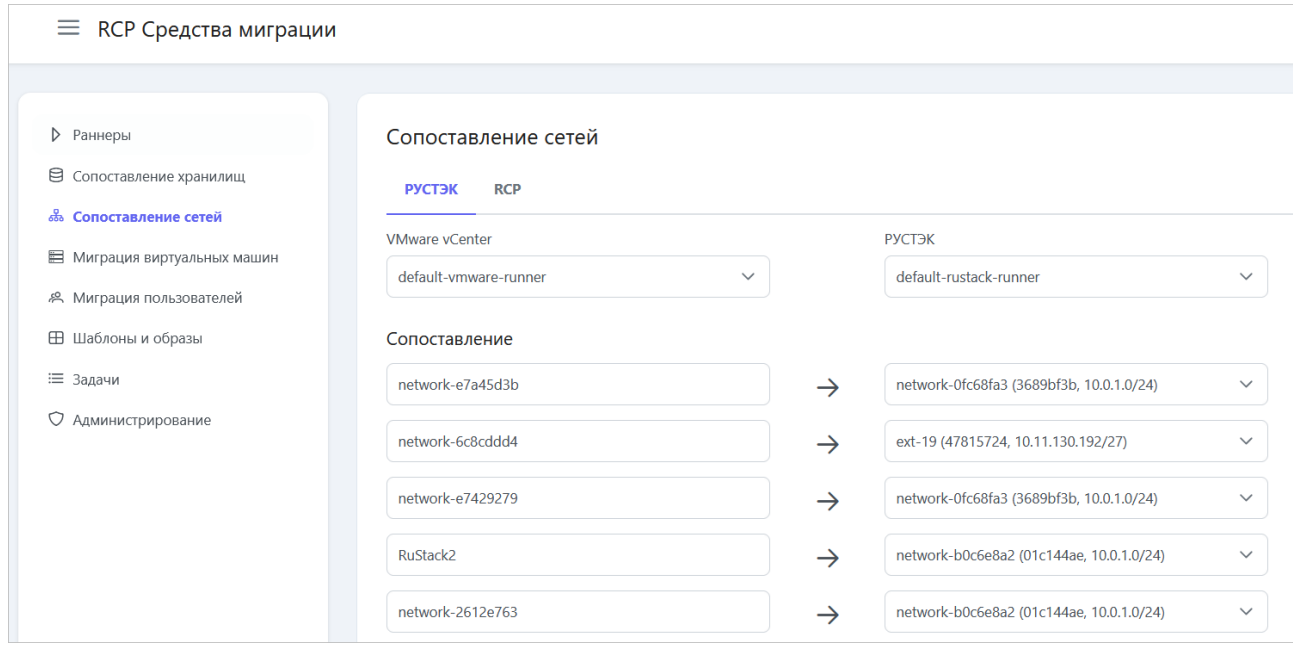

На вкладке **РУСТЭК** в правой части формы отображается список доступных сетей на ПВ РУСТЭК. Задайте сопоставление, выбрав соответствующую сеть на ПВ РУСТЭК.

На вкладке **RCP** в правой части формы отображается список доступных сетей в RCP. Задайте сопоставление, выбрав соответствующую сеть в RCP.

# <span id="page-15-0"></span>**6. Миграция виртуальных машин**

В разделе меню **Миграция виртуальных машин** отображается информация о всех текущих и завершённых заданиях на миграцию:

- **Имя** название задания;
- **Параметры**  отображается целевая платформа для миграции, способ миграции, способ копирования диска;
- **Виртуальные машины** список мигрируемых виртуальных машин с отображением информации:
	- o название ВМ;
	- o конфигурация ВМ: количество виртуальных ядер и объём оперативной памяти;
	- o название и объём каждого переносимого диска;
- **Статус** текущий статус задания на миграцию: **Завершено**, **Выполняется**, **Запланировано**. В верхней части списка отображаются самые новые задания на миграцию.

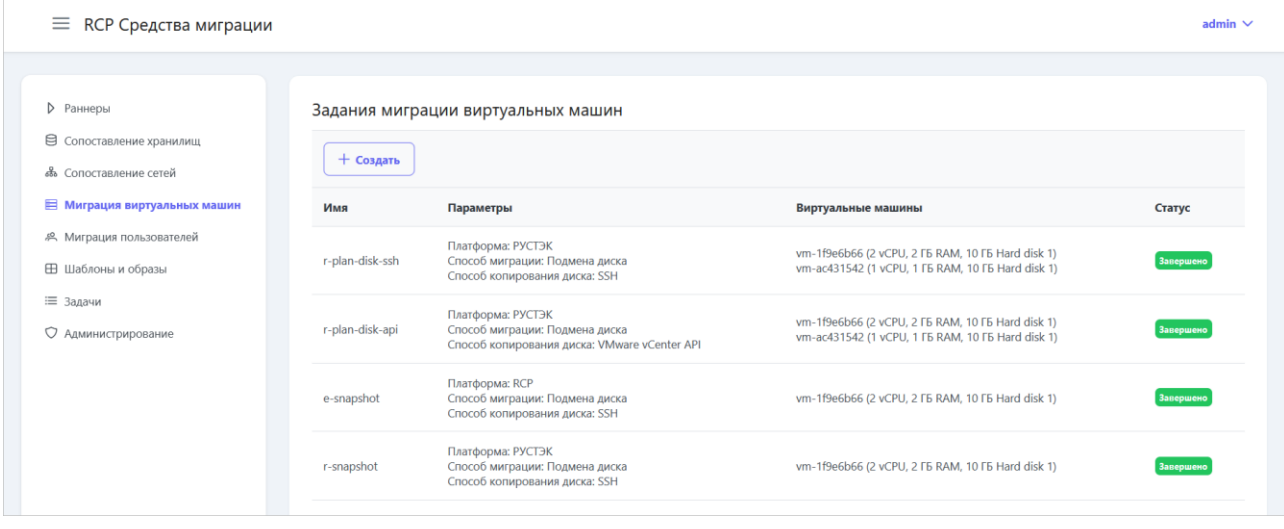

### <span id="page-15-1"></span>**6.1. Создание задания на миграцию виртуальных машин**

Перед миграцией виртуальных машин:

- на ПВ РУСТЭК и в RCP убедитесь, что не будут превышены максимальные ограничения платформы виртуализации. При превышении ограничений миграция завершится с ошибкой. Список ограничений приведён в документе «Российская сервисная платформа виртуализации РУСТЭК. Ограничения платформы».
- в RCP убедитесь, что установлены достаточные лимиты на проекты, куда будут переноситься виртуальные машины: лимиты на количество серверов, дисков, ядер vCPU и т.д. При превышении лимитов миграция завершится с ошибкой.

Чтобы создать задание на миграцию виртуальных машин:

- 1. Перейдите в раздел меню **Миграция виртуальных машин**.
- 2. Нажмите кнопку **Создать**  откроется мастер миграции.
- 3. В открывшейся форме **Подготовка миграции** (**шаг 1**) заполните поля:
	- o **Имя** название задания на миграцию.
	- o **Выполнить** можно задать дату и время выполнения миграции. Миграция будет запущена **не** ранее заданного времени. Если поле пустое, миграция будет выполнена сразу после создания задания.
- o **Платформа** целевая платформа для миграции: РУСТЭК или RCP.
- o **Способ миграции** использование подмены диска или образа Glance.

Использование подмены диска для миграции недоступно, если не настроено подключение по SSH к ПВ РУСТЭК.

- o **Способ копирования диска** использование общего NFS-хранилища, копирование через SSH с хостов ESXi, копирование через VMware vCenter API.
- o В блоке **Раннеры** выберите раннеры для подключения к платформам VMware vCenter, РУСТЭК и RCP.
- o **Количество одновременных миграций** количество одновременных миграций для параллельного переноса ВМ.
- o **Проект по умолчанию** проект на целевой платформе, в котором по умолчанию будут созданы мигрируемые ВМ. На шаге 5 для каждой ВМ можно выбрать другой проект.
- o **ВЦОД по умолчанию** (для RCP) ВЦОД в RCP, в котором по умолчанию будут созданы мигрируемые ВМ. На шаге 5 для каждой ВМ можно выбрать другой ВЦОД.
- o **Удалять образ из Glance после создания виртуальной машины** (если образ Glance используется как способ миграции) — при установленном флаге образ из Glance будет удалён после миграции ВМ.
- 4. Перейдите на **шаг 2 Выбор виртуальных машин**. Выберите виртуальные машины для миграции. Мастер миграции отображает существующую инфраструктуру на платформе  $v$ Center двумя способами: в виде дерева «Датацентр  $\widehat{m} \to K$ ластеры  $\widehat{m} \to X$ осты  $\widehat{m} \to BM$ » (кнопка  $\frac{1}{60}$ ) и по папкам в датацентре (кнопка  $\Box$ ). Можно выбрать отдельные ВМ на хостах кластеров или в папках. Для выбора всех ВМ в датацентре, кластере, хосте или папке установите флаг в ячейке рядом с именем соответствующей сущности.
- 5. Перейдите на **шаг 3 Сопоставление хранилищ**. Задайте соответствия между хранилищами на платформе vCenter с доступными типами дисков на ПВ РУСТЭК или профилями хранения на RCP. Если в разделе меню **Сопоставление хранилищ** эти соответствия уже были заданы, здесь можно переопределить их.
- 6. Перейдите на **шаг 4 Сопоставление сетей**. Задайте соответствия между сетями на платформе vCenter с доступными сетями на целевой платформе. Если в разделе меню **Сопоставление сетей** эти соответствия уже были заданы, здесь можно переопределить их.
- 7. Перейдите на **шаг 5 Настройка виртуальных машин**. Здесь можно просмотреть список мигрируемых ВМ. Для каждой ВМ указаны её параметры и настройки, которые она будет иметь после миграции: имя, конфигурация, параметры дисков, сеть, к которой будет подключена ВМ, проект на целевой платформе, ВЦОД (для RCP). При необходимости можно перенастроить виртуальные машины перед миграцией.
	- o Чтобы настроить ВМ:
		- Для выбранной ВМ нажмите кнопку $\mathscr{D}.$
		- В открывшемся окне на вкладке **Общие** заполните поля:
			- **Имя** имя ВМ.
			- **vCPU** количество виртуальных ядер.
			- **RAM** объём оперативной памяти.
			- **Проект** проект на целевой платформе, в котором будут созданы мигрируемые ВМ.
			- **ВЦОД** (для RCP) ВЦОД в RCP, в котором будут созданы мигрируемые ВМ.
		- На вкладке **Диски** для каждого диска ВМ заполните поля:
- **Имя** имя диска.
- **Профиль хранения** профиль хранения на целевой платформе, например, SSD, SAS, SATA.
- **Размер** размер диска в ГБ.
- На вкладке **Сети** измените при необходимости сеть, к которой будет подключена ВМ после миграции. Чтобы задать IP-адрес ВМ в сети вручную, снимите флаг **Автоматически** и введите IP-адрес в отдельном поле.
- На вкладке **Профили безопасности** выберите необходимые профили безопасности для ВМ. Отображаются профили безопасности, доступные на целевой платформе.
- Нажмите кнопку **Сохранить.**
- o На **шаге 5** можно изменить порядок миграции ВМ те, что находятся вверху списка, будут переноситься первыми. Чтобы изменить порядок миграции, зажмите левой кнопкой мыши кнопку  $\equiv$  для выбранной ВМ и переместите ВМ на необходимую позицию в списке.

8. Нажмите кнопку **Мигрировать** в нижней части формы.

Созданное задание отобразится в разделе меню **Миграция виртуальных машин**. В процессе выполнения задание будет иметь статус **Выполняется**. Если задание будет успешно выполнено, статус изменится на **Завершено**. В случае возникновения ошибки при миграции ВМ система направит оповещение на e-mail администратора с указанием подробной информации об ошибке.

Также миграция каждой ВМ в рамках задания на миграцию отображается в разделе меню **Задачи** как отдельная задача со своим идентификатором и статусом. По ней можно отслеживать ход выполнения миграции ВМ - подробнее см. в разделе [Задачи.](#page-21-0)

# <span id="page-18-0"></span>**7. Миграция шаблонов и образов**

В разделе меню **Шаблоны и образы** отображается информация о всех текущих и завершённых заданиях на миграцию:

- **Имя** название задания;
- **Параметры**  отображается целевая платформа для миграции, способ копирования шаблонов;
- **Шаблоны и образы** список мигрируемых шаблонов и образов с отображением информации:
	- o название шаблона или образа;
	- o минимальная конфигурация сервера для разворачивания из шаблона или образа: количество виртуальных ядер, объём оперативной памяти, объём диска;
- **Статус** текущий статус задания на миграцию: **Завершено**, **Выполняется**.
- В верхней части списка отображаются самые новые задания на миграцию.

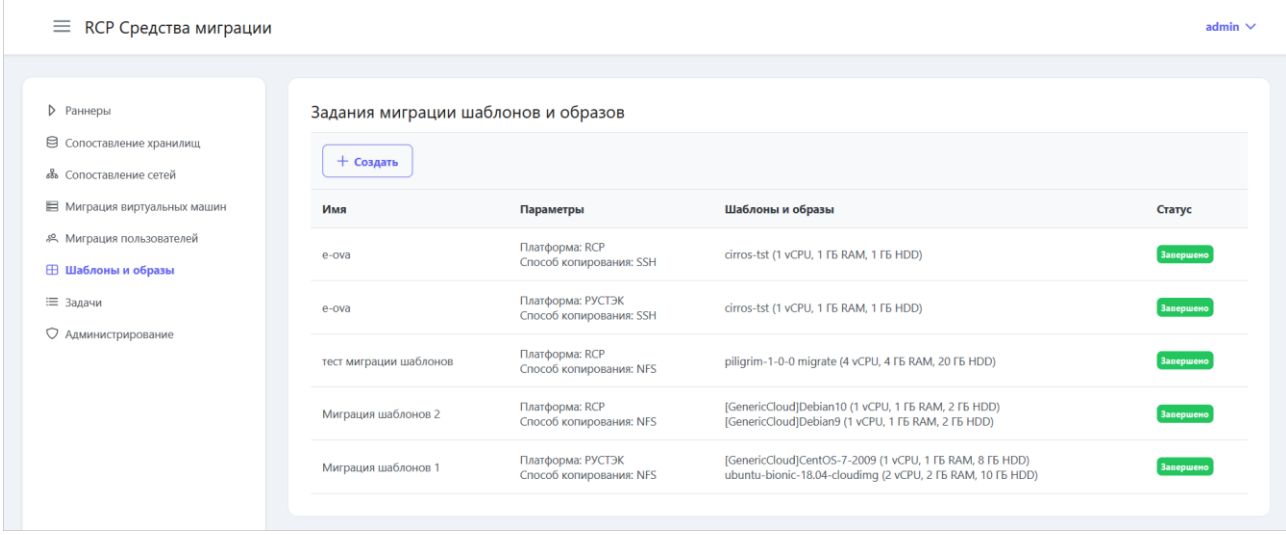

## <span id="page-18-1"></span>**7.1. Создание задания на миграцию шаблонов и образов**

Чтобы создать задание на миграцию шаблонов и образов:

- 1. Перейдите в раздел меню **Шаблоны и образы**.
- 2. Нажмите кнопку **Создать** откроется мастер миграции.
- 3. В открывшейся форме **Подготовка миграции** (**шаг 1**) заполните поля:
	- o **Имя** название задания на миграцию.
	- o **Платформа** целевая платформа для миграции: РУСТЭК или RCP.
	- o **Способ копирования** использование общего NFS-хранилища, копирование через SSH с хостов ESXi, копирование через VMware vCenter API.
	- o В блоке **Раннеры** выберите раннеры для подключения к платформам VMware vCenter, РУСТЭК и RCP.
	- o **Количество одновременных миграций** количество одновременных миграций для параллельного переноса шаблонов и образов.
	- o **Проект по умолчанию** (для РУСТЭК) проект на ПВ РУСТЭК, в котором будут созданы мигрируемые шаблоны и образы.
	- o **Ресурсный пул** (для RCP) ресурсный пул типа KVM (для инсталляции ПВ РУСТЭК), для которого по умолчанию будут доступны мигрируемые шаблоны и образы.
- o **Группа шаблонов** (для RCP) по умолчанию мигрируемые шаблоны и образы будут включены в указанную группу шаблонов серверов. Например, CentOS, Debian, Ubuntu и т.д.
- 4. Перейдите на **шаг 2 Выбор шаблонов и образов**. Выберите шаблоны и образы для миграции. Мастер миграции отображает существующую инфраструктуру на vCenter двумя способами: в виде дерева «Датацентр  $\widehat{m} \to K$ ластеры  $\widehat{m} \to X$ осты  $\widehat{m} \to BM$  →  $\overline{\cdots}$  (кнопка  $\frac{2}{65}$ ) и по папкам в датацентре (кнопка  $\square$ ). Можно выбрать отдельные шаблоны и образы на хостах кластеров или в папках. Для выбора всех шаблонов и образов в датацентре, кластере, хосте или папке установите флаг в ячейке рядом с именем соответствующей сущности.
- 5. Перейдите на **шаг 3 Настройка шаблонов и образов**. Здесь можно просмотреть список мигрируемых шаблонов и образов. Для каждого шаблона и образа указаны его параметры и настройки, которые он будет иметь после миграции: имя, минимальная конфигурация сервера для разворачивания из шаблона или образа, проект (для ПВ РУСТЭК), ресурсный пул и группа шаблонов (для RCP). При необходимости можно отредактировать эти параметры для каждого шаблона или образа перед началом миграции.
	- o Чтобы настроить шаблон или образ:
		- Для выбранного шаблона или образа нажмите кнопку  $\oslash$ .
		- В открывшемся окне заполните поля:
			- **Имя** имя шаблона или образа.
				- **Проект** (для ПВ РУСТЭК) проект на ПВ РУСТЭК, в котором будет создан мигрируемый шаблон или образ.
			- **Ресурсный пул** (для RCP) ресурсный пул типа KVM (для инсталляции ПВ РУСТЭК), для которого будет доступен мигрируемый шаблон или образ.
			- **Группа шаблонов** (для RCP) группа шаблонов серверов, в которую будет включен мигрируемый шаблон или образ.
			- **Минимальная конфигурация**:
				- o **vCPU** (только для RCP) требуемое минимальное число виртуальных ядер для шаблона.
				- o **RAM** требуемый минимальный объём оперативной памяти для шаблона в ГБ.
				- o **HDD** требуемый минимальный объём диска для шаблона в ГБ.
		- Нажмите кнопку **Сохранить**.
	- o На **шаге 3** можно изменить порядок миграции шаблонов и образов те, что находятся вверху списка, будут переноситься первыми. Чтобы изменить порядок миграции, зажмите левой кнопкой мыши кнопку  $\equiv$  для выбранного шаблона/образа и переместите шаблон/образ на необходимую позицию в списке.
- 6. Нажмите кнопку **Мигрировать** в нижней части формы.

Созданное задание отобразится в разделе меню **Шаблоны и образы**. В процессе выполнения задание будет иметь статус **Выполняется**. Если задание будет успешно выполнено, статус изменится на **Завершено**. В случае возникновения ошибки при миграции шаблона или образа система направит оповещение на e-mail администратора с указанием подробной информации об ошибке.

Также миграция каждого шаблона и образа в рамках задания на миграцию отображается в разделе меню **Задачи** как отдельная задача со своим идентификатором и статусом. По ней можно отслеживать ход выполнения миграции шаблона или образа — подробнее см. в разделе [Задачи.](#page-21-0)

# <span id="page-20-0"></span>**8. Миграция пользователей**

СМ позволяют переносить пользователей из VMware vCenter на ПВ РУСТЭК или RCP. Каждому пользователю из VMware vCenter следует назначить роль на целевой платформе, которая наиболее полно соответствует его исходным правам на VMware vCenter.

В разделе меню **Миграция пользователей** отображается информация о всех текущих и завершённых заданиях на миграцию:

- **Имя** название задания;
- **Целевая платформа** РУСТЭК или RCP;
- **Статус** текущий статус задания на миграцию: **Запланировано**, **Выполняется**, **Завершено**, **Ошибка**, **Отменено**;
- **Количество**  число мигрируемых в рамках задания пользователей.

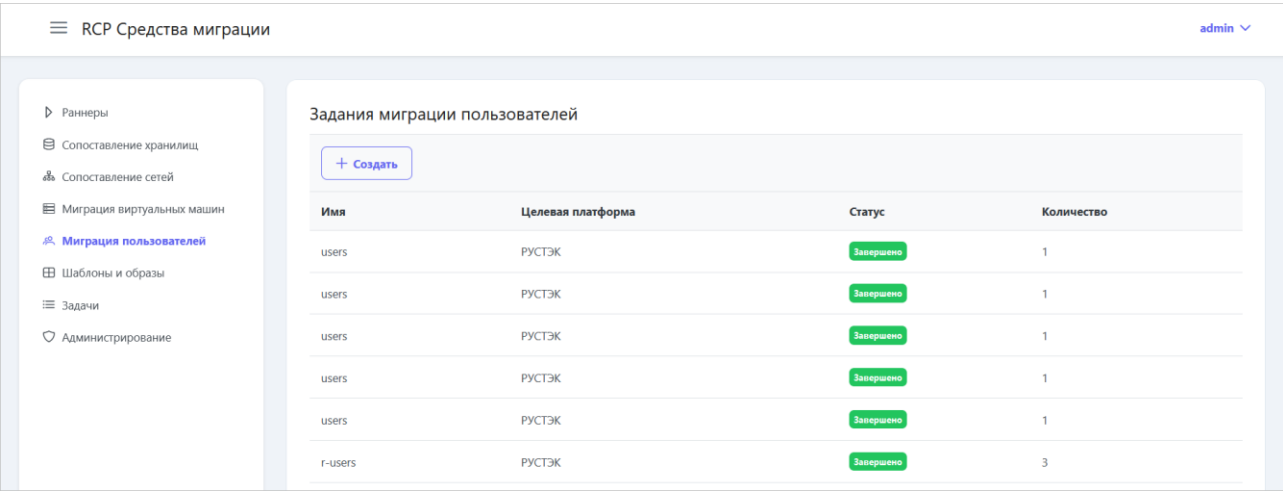

### <span id="page-20-1"></span>**8.1. Создание задания на миграцию пользователей**

Чтобы создать задание на миграцию пользователей:

- 1. Перейдите в раздел меню **Миграция пользователей**.
- 2. Нажмите кнопку **Создать**  откроется мастер миграции.
- 3. В открывшейся форме **Подготовка миграции** (**шаг 1**) заполните поля:
	- o **Имя** название задания на миграцию.
	- o **Платформа** целевая платформа для миграции: РУСТЭК или RCP.
	- o **Пароль** пароль, который будет установлен для всех мигрируемых пользователей на целевой платформе.
- 4. Перейдите на **шаг 2 Выбор и настройка пользователей**. Здесь можно просмотреть список пользователей на VMware vCenter. Для каждого мигрируемого пользователя выберите проект на целевой платформе и его роль. Для ПВ РУСТЭК доступны роли: администратор, пользователь и гость. Для RCP доступны роли: администратор и пользователь клиента.
- 5. Нажмите кнопку **Мигрировать** в нижней части формы.

Созданное задание отобразится в разделе меню **Миграция пользователей**. В процессе выполнения задание будет иметь статус **Выполняется**. Если задание будет успешно выполнено, статус изменится на **Завершено**.

Также миграция пользователей отображается в разделе меню **Задачи** как отдельная задача со своим идентификатором и статусом. По ней можно отслеживать ход выполнения миграции пользователей — подробнее см. в разделе [Задачи.](#page-21-0)

# <span id="page-21-0"></span>**9. Задачи**

Каждое задание на миграцию порождает одну или несколько более мелких задач, которые отображаются в разделе меню **Задачи**:

- **ID** идентификатор задачи;
- **Имя** миграция виртуальной машины, шаблона, образа или пользователей;
- **Статус** текущий статус задачи: **Запланирована**, **Выполняется**, **Ошибка**, **Завершена**, **Отменена**;
- **Старт** дата и время начала выполнения задачи;
- **Последнее изменение** дата и время последнего изменения;
- **Объект** название ВМ, шаблона, образа, название задания на миграцию пользователей.

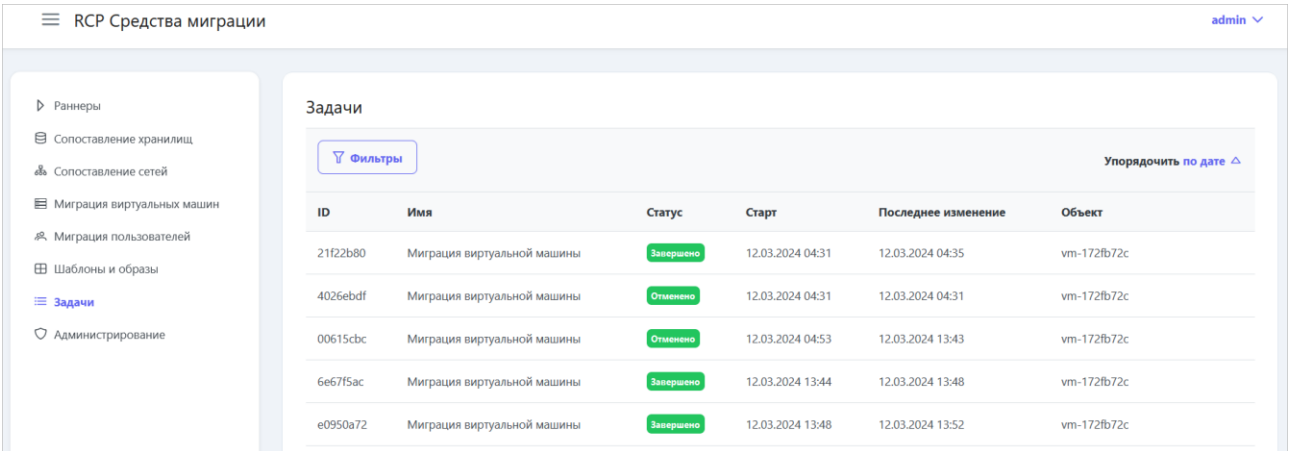

Список задач можно фильтровать. Чтобы активировать фильтры, нажмите кнопку **Фильтры**. Доступные параметры для фильтрации:

- по ID задачи,
- по ID объекта,
- по имени,
- по статусу.

Чтобы добавить параметр фильтрации, нажмите кнопку **Добавить фильтр**.

Чтобы сбросить все созданные фильтры, нажмите кнопку **Сбросить фильтры**.

Список задач можно упорядочить по дате, имени, изменению по возрастанию и убыванию.

Если миграция какой-либо сущности не удалась, задача будет иметь статус **Ошибка** с указанием шага возникновения ошибки. Такую задачу можно возобновить или отменить. Перед возобновлением выполнения задачи, определите причину ошибки и устраните её.

Чтобы возобновить или отменить задачу на миграцию, для выбранной задачи со статусом

**Ошибка** нажмите кнопку и выберите **Возобновить** или **Отменить**.

Если задача была отменена, то будет прервано выполнение всего задания на миграцию. Если что-то уже было мигрировано, удалите вручную все артефакты, связанные с данным заданием, например, копию ВМ на платформе VMware vCenter или файлы на NFS-хранилище.

Также в случае возникновения ошибки при миграции система направляет оповещение на e-mail администратора с указанием подробной информации об ошибке.

# <span id="page-22-0"></span>**10. Администрирование**

Логин и пароль первого администратора задаётся при установке СМ, подробнее см. в «Руководстве по установке Rustack Cloud Platform».

В системе можно создавать несколько пользователей с ролью администратора.

В разделе меню **Администрирование** отображается информация об администраторах средств миграции:

- **Имя** имя администратора.
- **Логин** логин администратора.

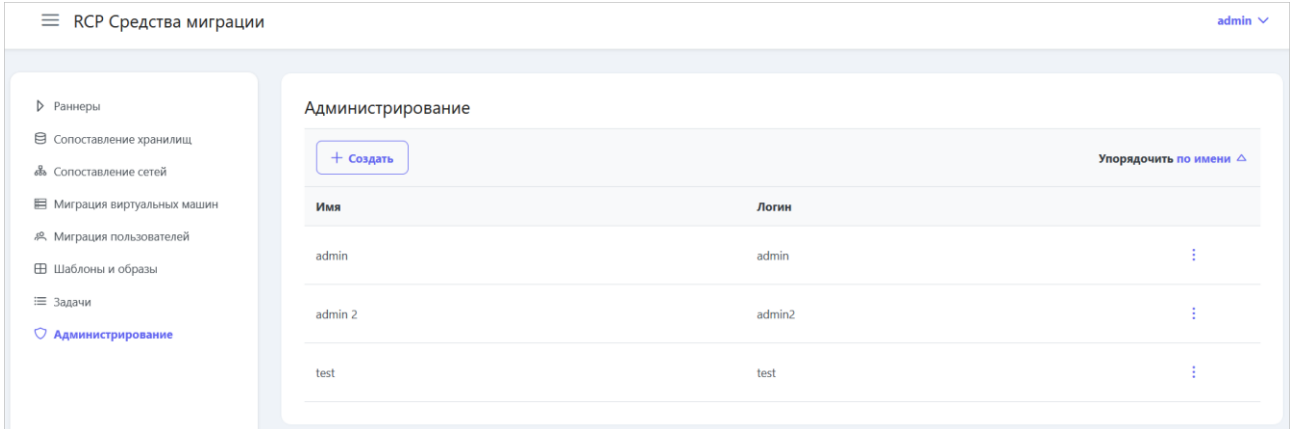

Список администраторов можно упорядочить по имени, логину по возрастанию и убыванию.

### <span id="page-22-1"></span>**10.1. Создание учетной записи администратора**

Чтобы создать учетную запись администратора:

- 1. Перейдите в раздел меню **Администрирование**.
- 2. Нажмите кнопку **Создать**.
- 3. В открывшейся форме заполните поля:
	- o **Имя** имя администратора.
	- o **Логин** логин администратора.
	- o **Пароль** пароль администратора. Подтвердите пароль.
	- o **Активирован** при установленном флаге аккаунт пользователя будет активирован, иначе пользователь не сможет войти в систему.
	- o **Заблокирован** при установленном флаге пользователь будет заблокирован в системе.
- 4. Нажмите кнопку **Создать**.

### <span id="page-22-2"></span>**10.2. Изменение учетной записи администратора**

Чтобы изменить настройки учетной записи администратора:

- 1. Перейдите в раздел меню **Администрирование**.
- 2. Для выбранной учетной записи администратора нажмите кнопку **и выберите Изменить**.
- 3. В открывшемся окне можно изменить имя и логин администратора, установить или снять флаги **Активирован** и **Заблокирован**.
- 4. Нажмите кнопку **Сохранить**.

# <span id="page-23-0"></span>**10.3. Сброс пароля учетной записи администратора**

Чтобы сбросить пароль администратора:

- 1. Перейдите в раздел меню **Администрирование**.
- 2. Для выбранной учетной записи администратора нажмите кнопку и выберите **Сбросить пароль**. Подтвердите сброс пароля.
- 3. Сохраните новый сгенерированный пароль, который отобразится в открывшемся окне.

# <span id="page-23-1"></span>**10.4. Удаление учётной записи администратора**

Чтобы удалить учетную запись администратора:

- 1. Перейдите в раздел меню **Администрирование**.
- 2. Для выбранной учетной записи администратора нажмите кнопку **и выберите Изменить**.
- 3. В открывшемся окне подтвердите удаление.